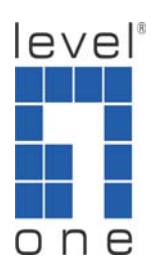

## **How to Set Up WAB-3000 Mesh Network**

This guide is written as a reference for setting up a WAB-3000 mesh network by using the following equipments and network topology as shown in figure 1. Only parts of WAB-3000 feature will be discussed here. For other unmentioned functions, please refer to WAB-3000 user manual for details.

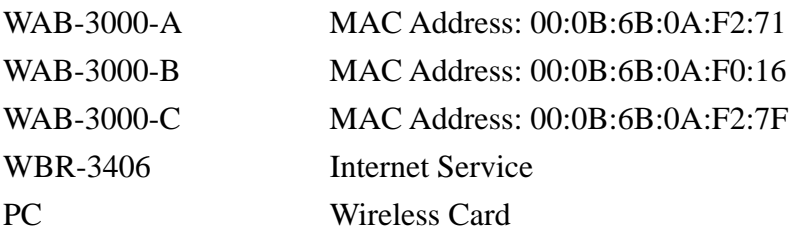

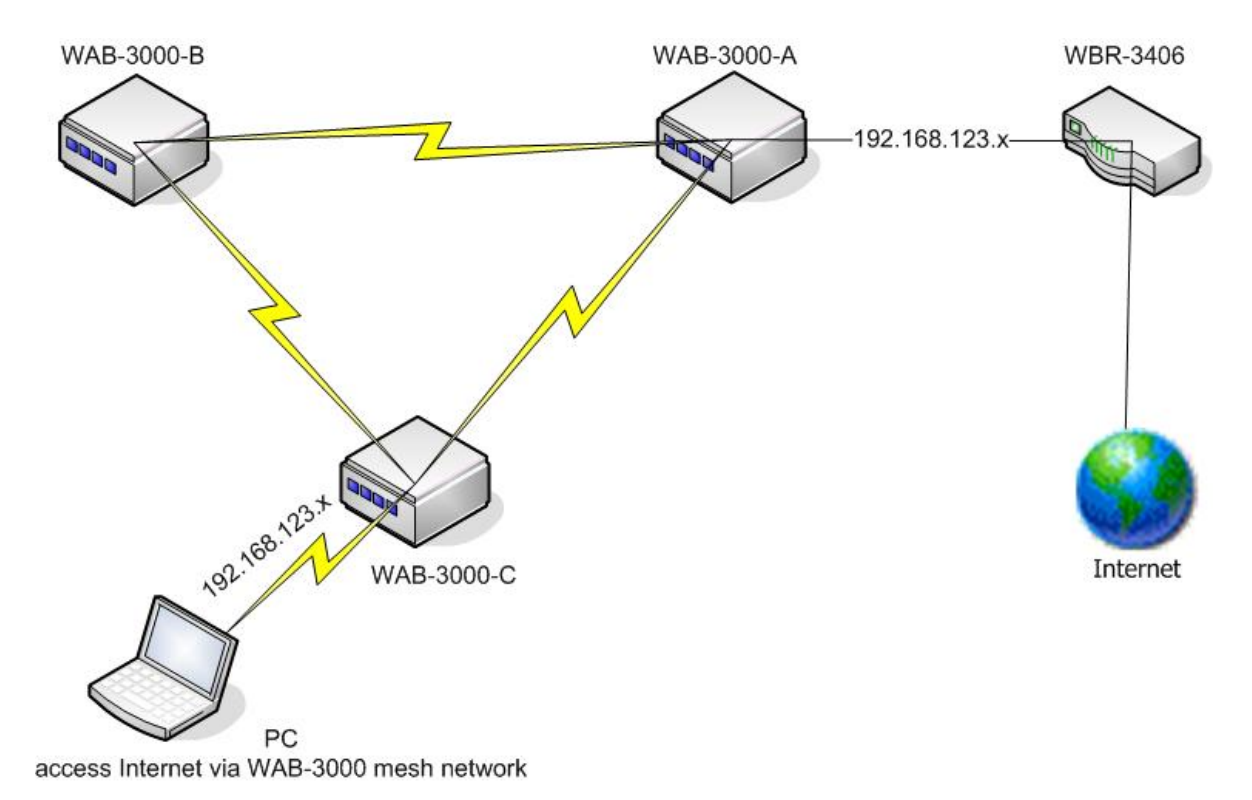

Figure 1. WAB-3000 Mesh Network Topology

- 1) Make sure a router has access to Internet and it is offering DHCP service. In this case, LevelOne WBR-3406 router is used and it is giving out IP addresses on 192.168.123.x subnet.
- 2) Connect all three WAB-3000s to an administrator PC for configuration. For more detail, please refer to user manual.
- 3) Open up WAB-3000 web UI, go to System Configuration/Operating Mode configuration page, and make sure "Wireless Access Point/Bridging Mode" is selected. This operating mode can be different depending upon user's need.

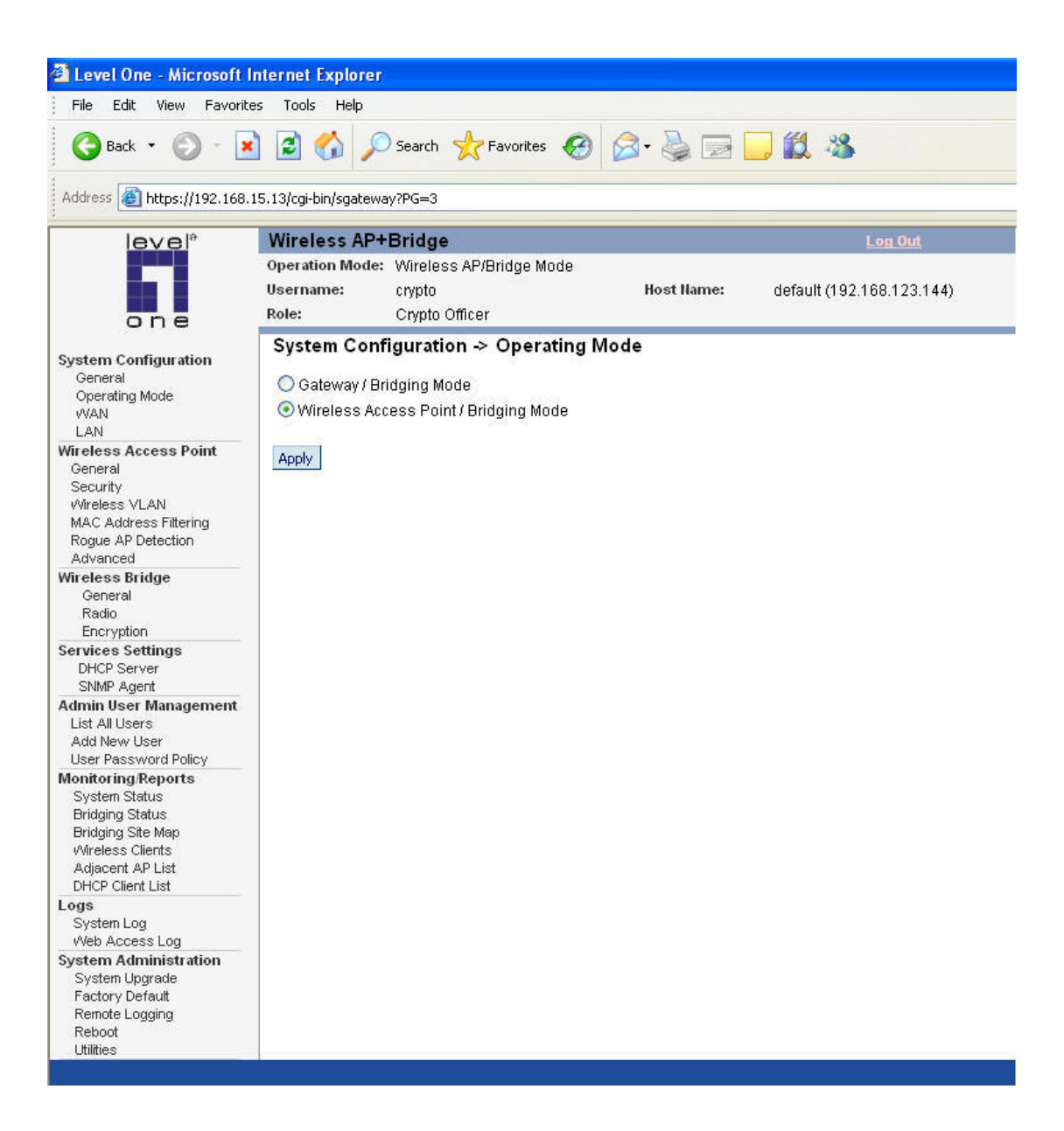

4) Go to System Configuration/WAN configuration page and select to receive an IP from a DHCP server.

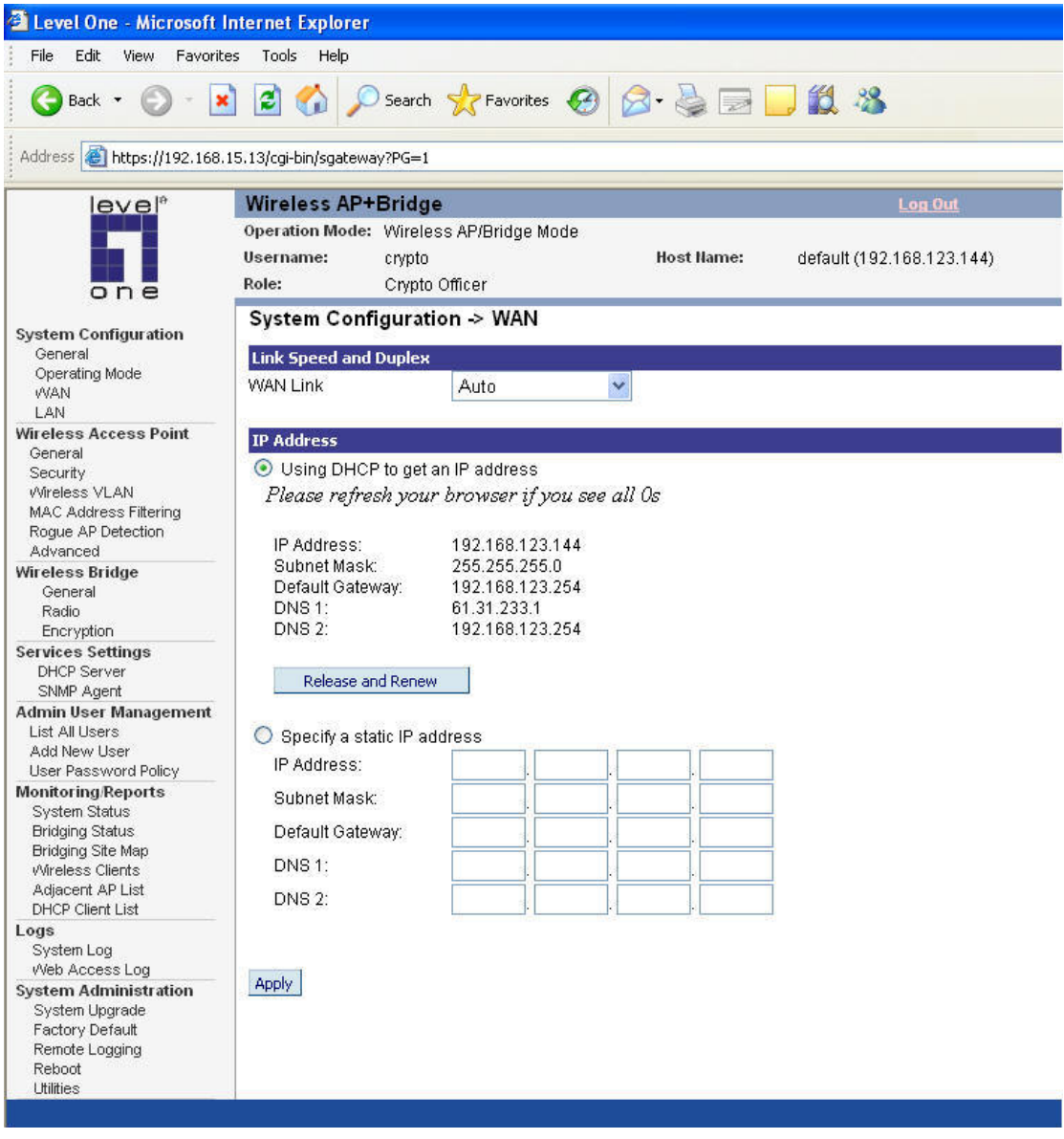

5) Go to System Configuration/LAN configuration page and assign a different IP to each WAB-3000 for administration purpose.

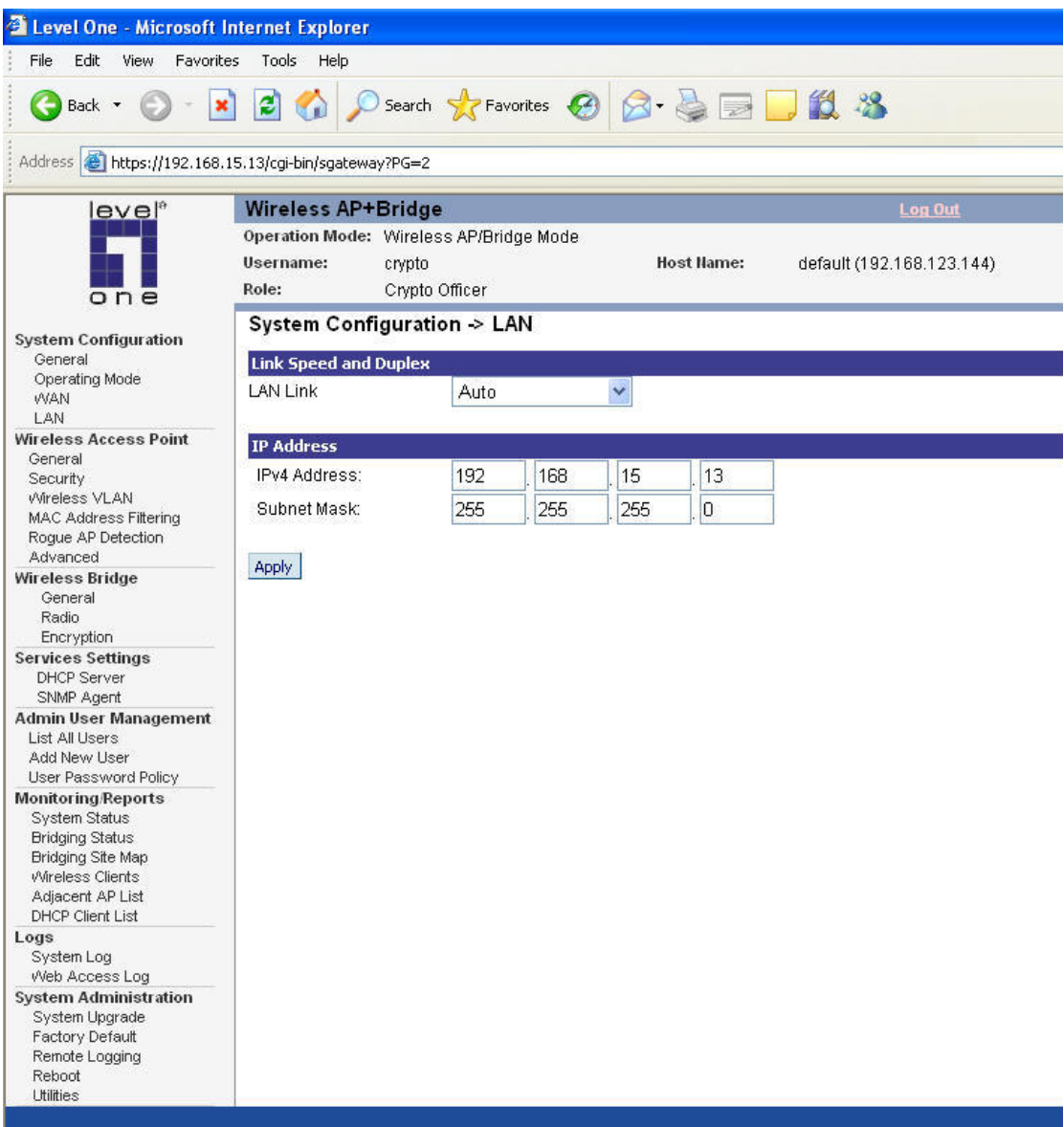

In this example:

WAB-3000-A is assigned to 192.168.15.11 WAB-3000-B is assigned to 192.168.15.12

WAB-3000-C is assigned to 192.168.15.13

6) For the purpose of verifying the success of WAB-3000 mesh network later, wireless access point of WAB-3000-C is enabled.

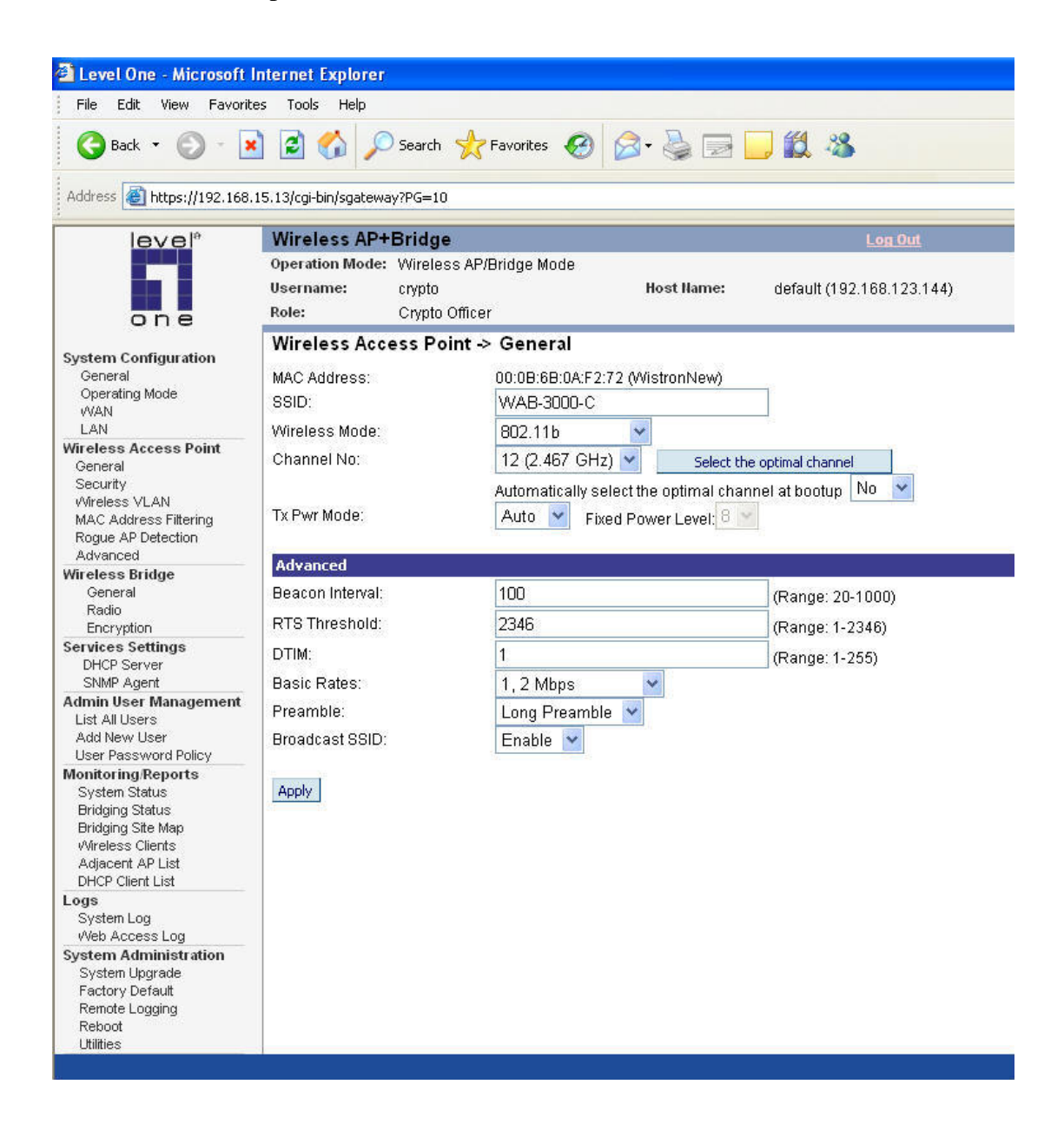

7) Go to Wireless Bridge/General configuration page. Tow bridging modes are available: "Manual Bridging" and "Auto Bridging." For "Auto Bridging" mode, WAB-3000s would communicate with each other through SSID and establish bridging automatically. In this guide, "Manual Bridging" mode is selected to show details of setting up a WAB-3000 mesh network.

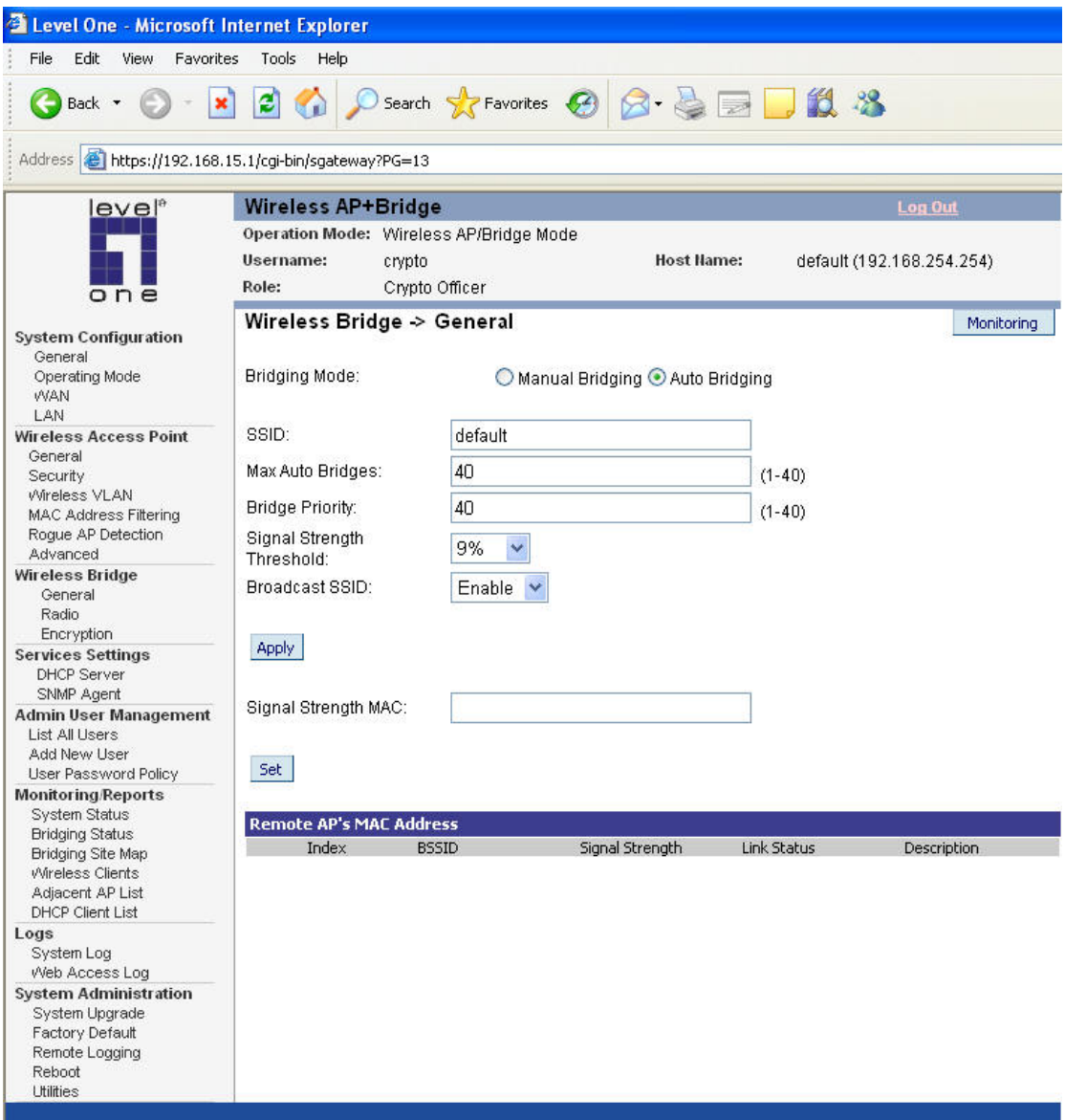

8) Select "Manual Bridging" mode and enable the spanning tree protocol 802.1d.

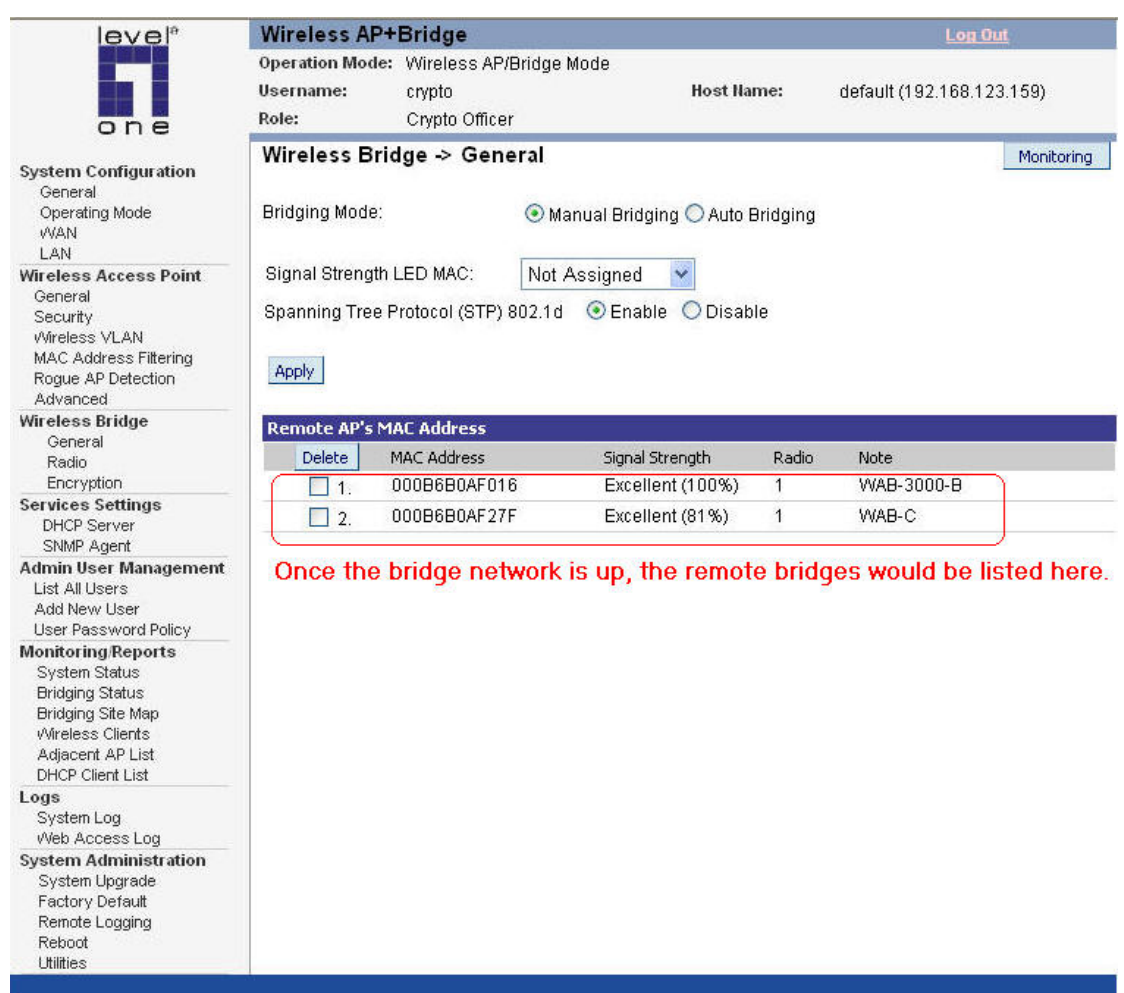

- 9) Go to Wireless Bridge/Radio configuration page and adjust the parameters to that best suit user's network. Afterwards, click on apply to activate new settings.
- 10) At the bottom of the configuration page, insert MAC addresses of remote WAB-3000 adding them to the mesh network. Therefore, in WAB-3000-C, MAC address of WAB-3000-A and WAB-3000-B are added here. Repeat the same process on WAB-3000-A and WAB-3000-B.

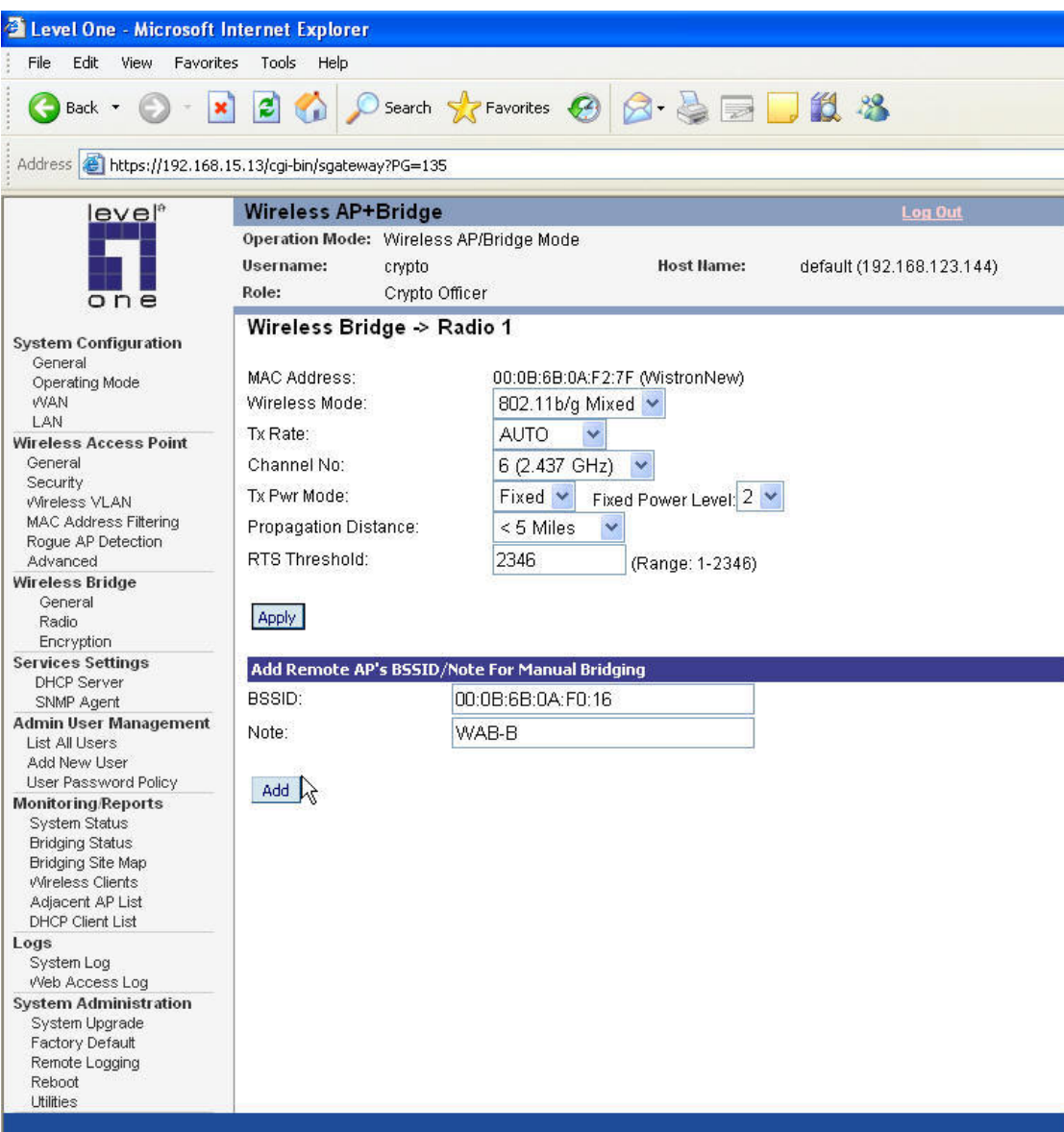

11) Once above steps are done on all three WAB-3000, bridge network would be established. Bridge information is available on Monitoring/Reports/Bridging Status configuration page.

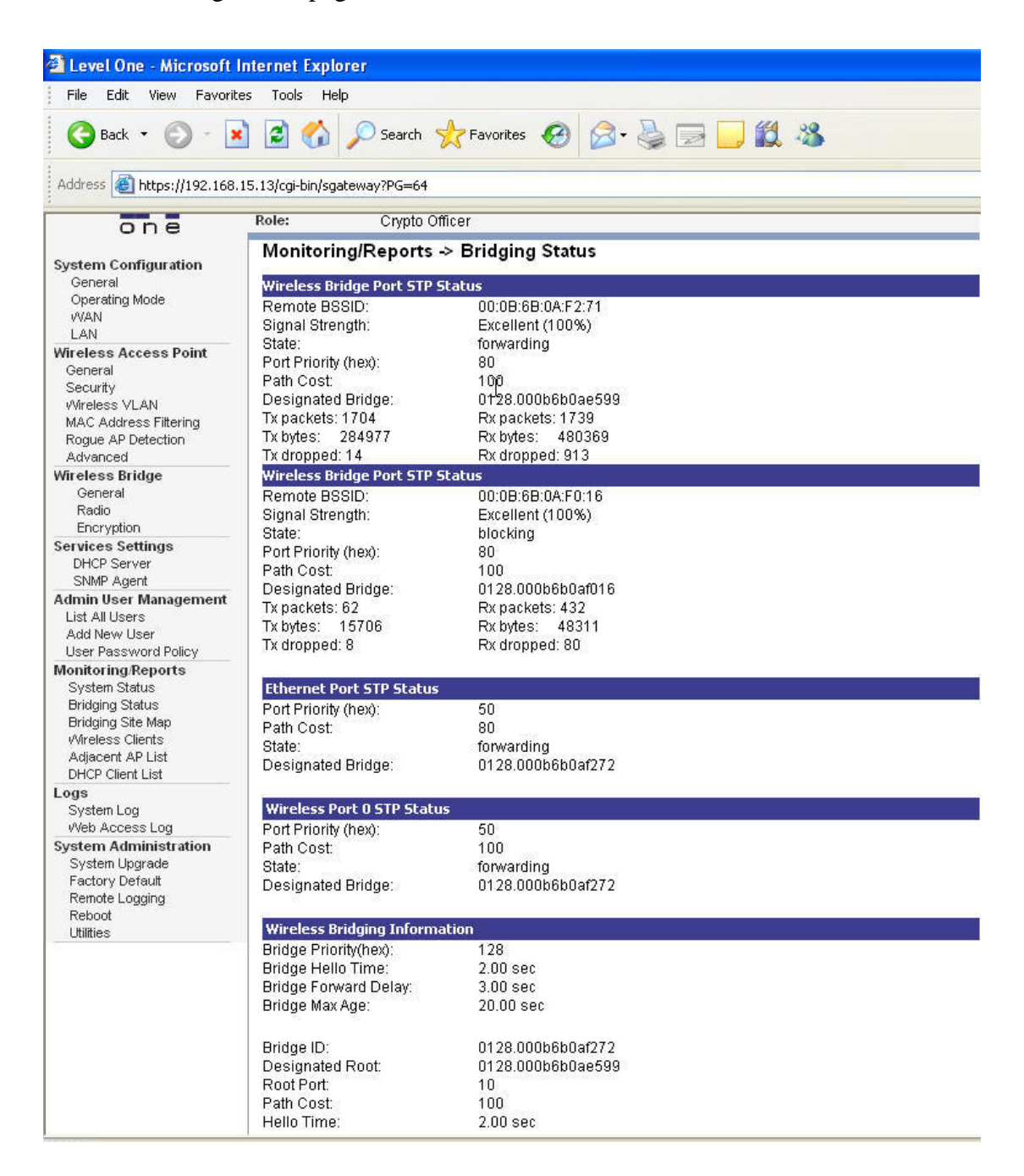

12) User may view the mesh network on the Monitoring/Reports/Bridging Site Map configuration page.

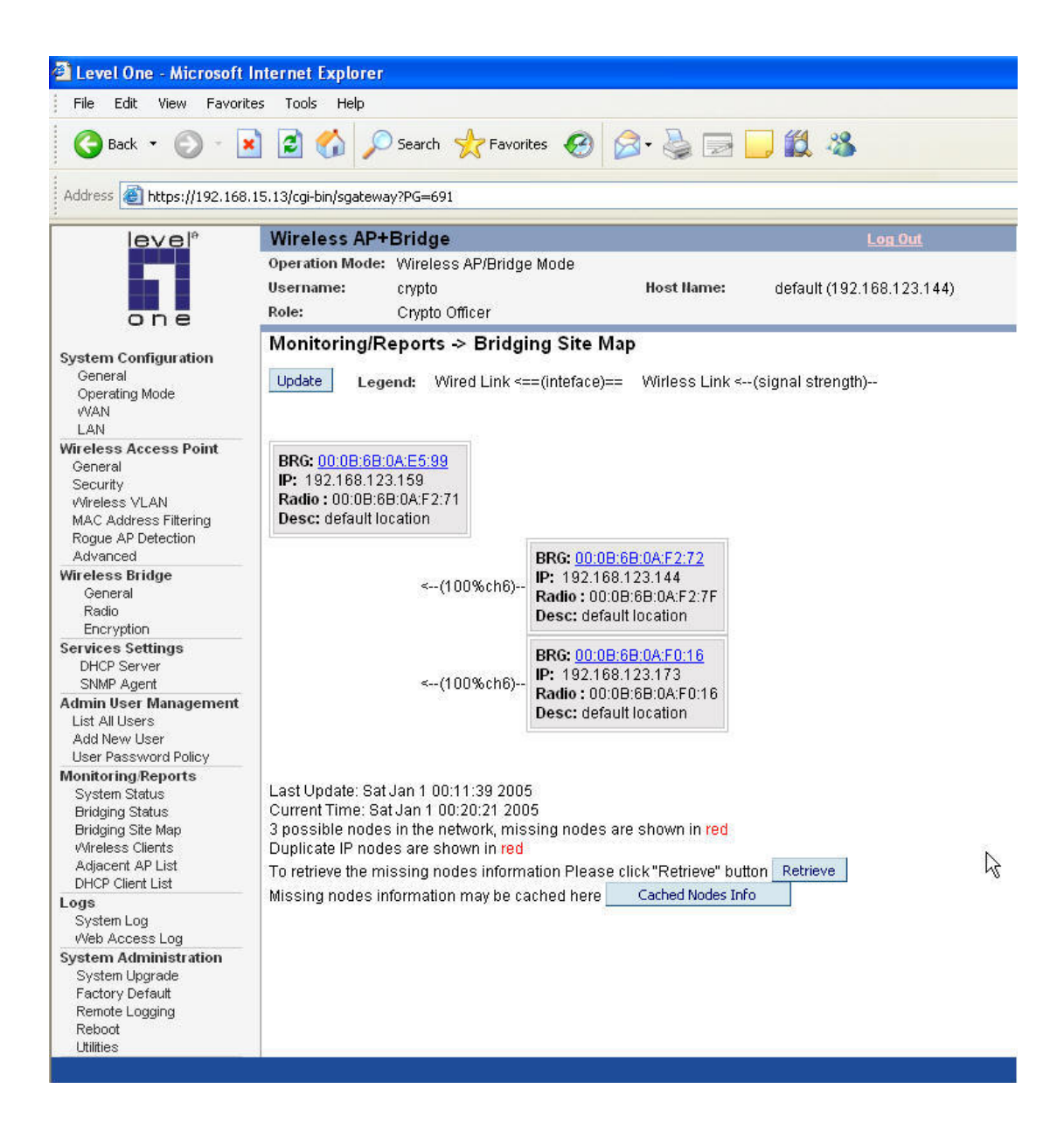

13) Use a wireless card to connect PC to WAB-3000-C via its SSID. Once connected, an IP on 192.168.123.x subnet will be given and Internet can be accessed.

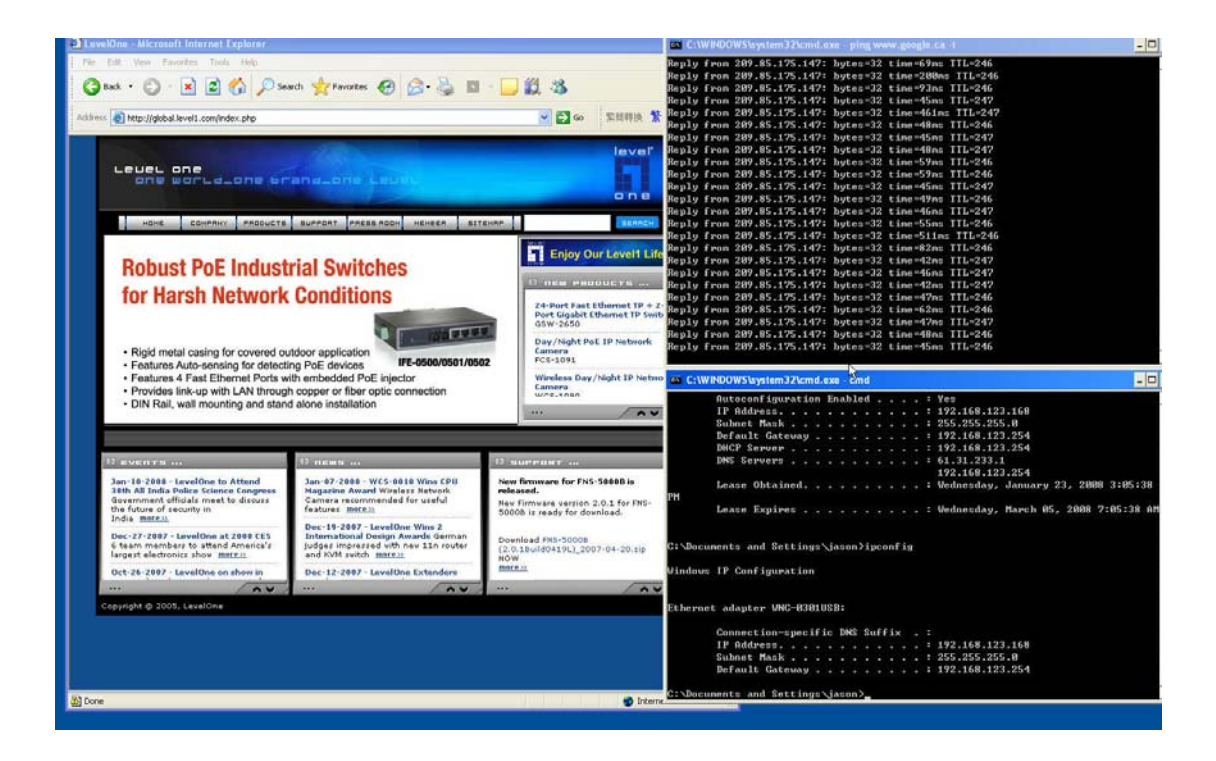